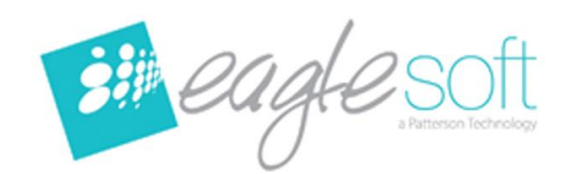

# **Eaglesoft 18** *Installation Instructions*

## To avoid potential delays, reboot and install any available windows updates on each machine prior to installing Eaglesoft 18.

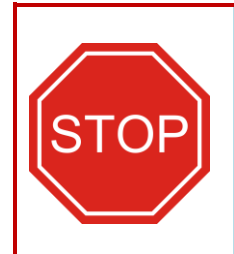

**STOP:** *By proceeding with this installation, you acknowledge there is a risk that any products currently interfacing with Eaglesoft that are not provided through Patterson, may no longer integrate with Eaglesoft after this update. Please review FAQ 18100 before continuing with this installation. You may need to consult your provider directly for assistance prior to installation if your office utilizes any program that was not authorized by Patterson to integrate with Eaglesoft.* 

**NOTE: We recommend using a static IP address on your Eaglesoft database server machine**.

## **THE DATABASE UPGRADE MAY TAKE HOURS TO COMPLETE DEPENDING ON THE SIZE OF YOUR DATABASE AND THE SPEED OF YOUR COMPUTER.**

- 1. **Eaglesoft Version 18 will require all users to have a password** with a minimum of 8 characters. Set up your passwords for all users now to streamline this process. For easy instructions, reference **FAQ 4685** on https://pattersonsupport.custhelp.com.
- 2. **Please review all installation instructions before beginning the installation.** You should have one (1) disc labeled *Eaglesoft Version 18.*
- 3. **Close all running programs** including the *Eaglesoft* server.
- 4. **Make a backup** (same as daily backup).
- 5. **Log into Windows with Administrative Rights before installing**. To operate Eaglesoft afterward, you must have Power User Rights in Windows.
- 6. **Run any outstanding Windows Updates** on your office computers.
- 7. **Install Eaglesoft Version 18 on your Server machine first**. After the database upgrades successfully, install the rest of the machines.
- 8. **Insert the disc** into the DVD-ROM drive. The following Eaglesoft Installation screen will automatically appear. If not, click on **Start** and choose **Run**. Type "**D:\essetup.exe**" in the open field. (If the DVD-ROM drive on your computer is represented by a letter other than 'D', substitute the appropriate letter) and click **OK.**
- 9. **Please be patient**. The estimated time for **installing** this product is between **5 and 30 minutes** depending upon the speed of your computer.

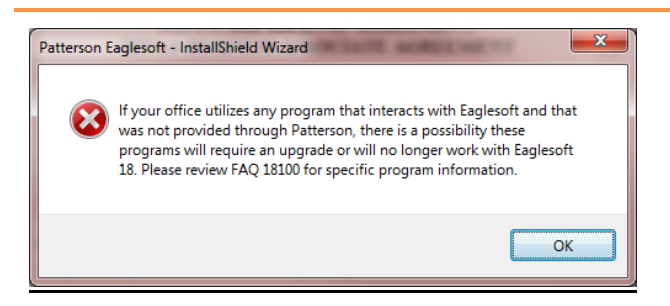

**10. After reviewing any Third Party Integrations, select OK to continue.**

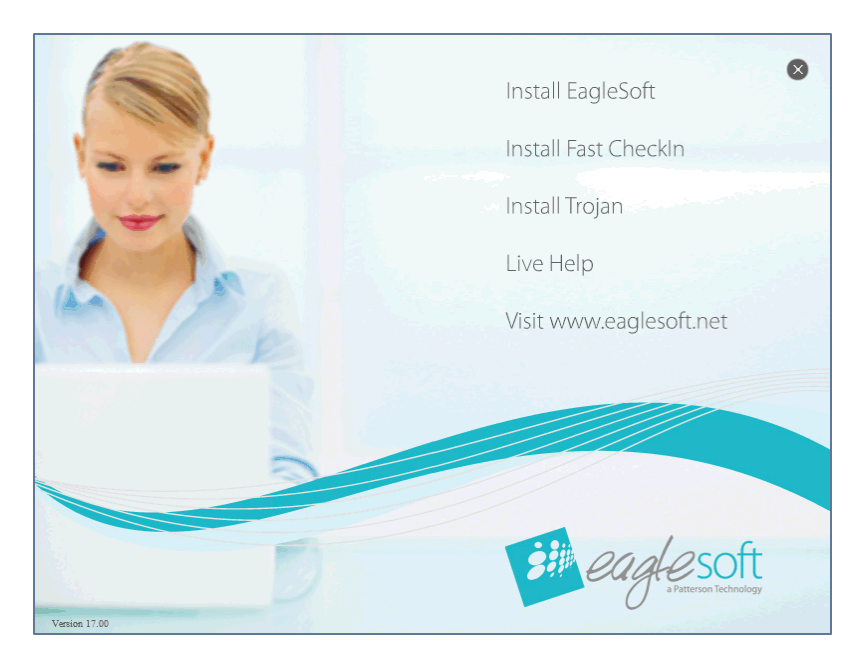

11. Beginning with your server machine, singleclick **Install Eaglesoft.**

**Windows 10 Users: If there is no response, select Alt | Tab to see if an Eaglesoft message box is open. If so, click OK to close the message box and continue with the installation.**

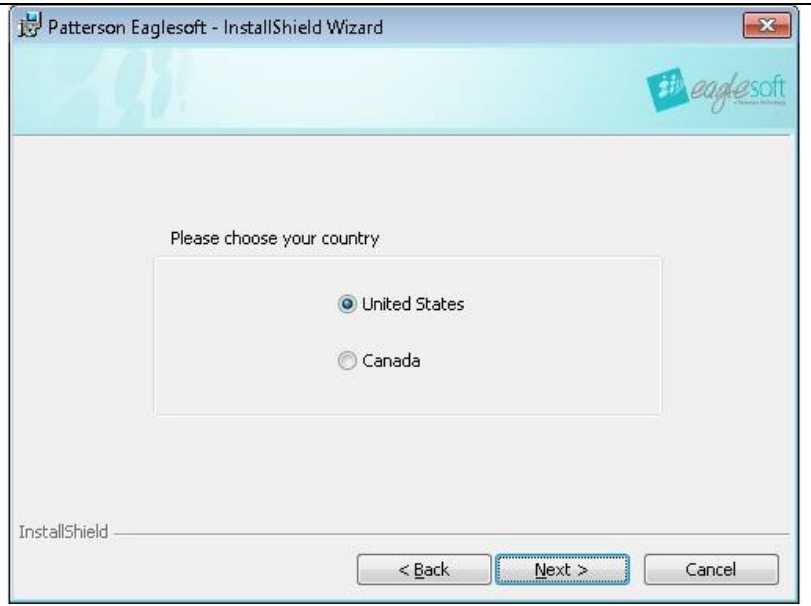

12. Select your country and select the **Next** button.

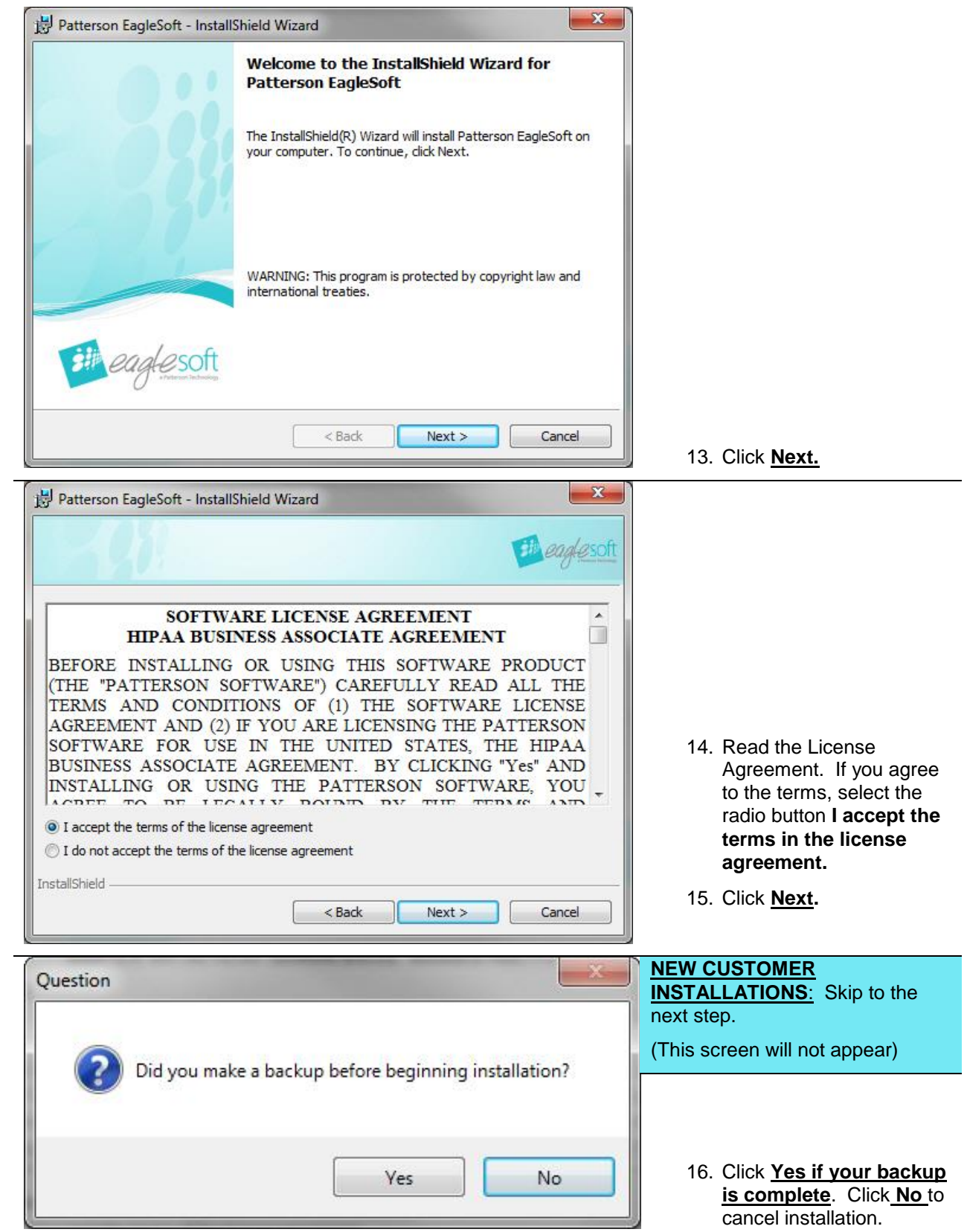

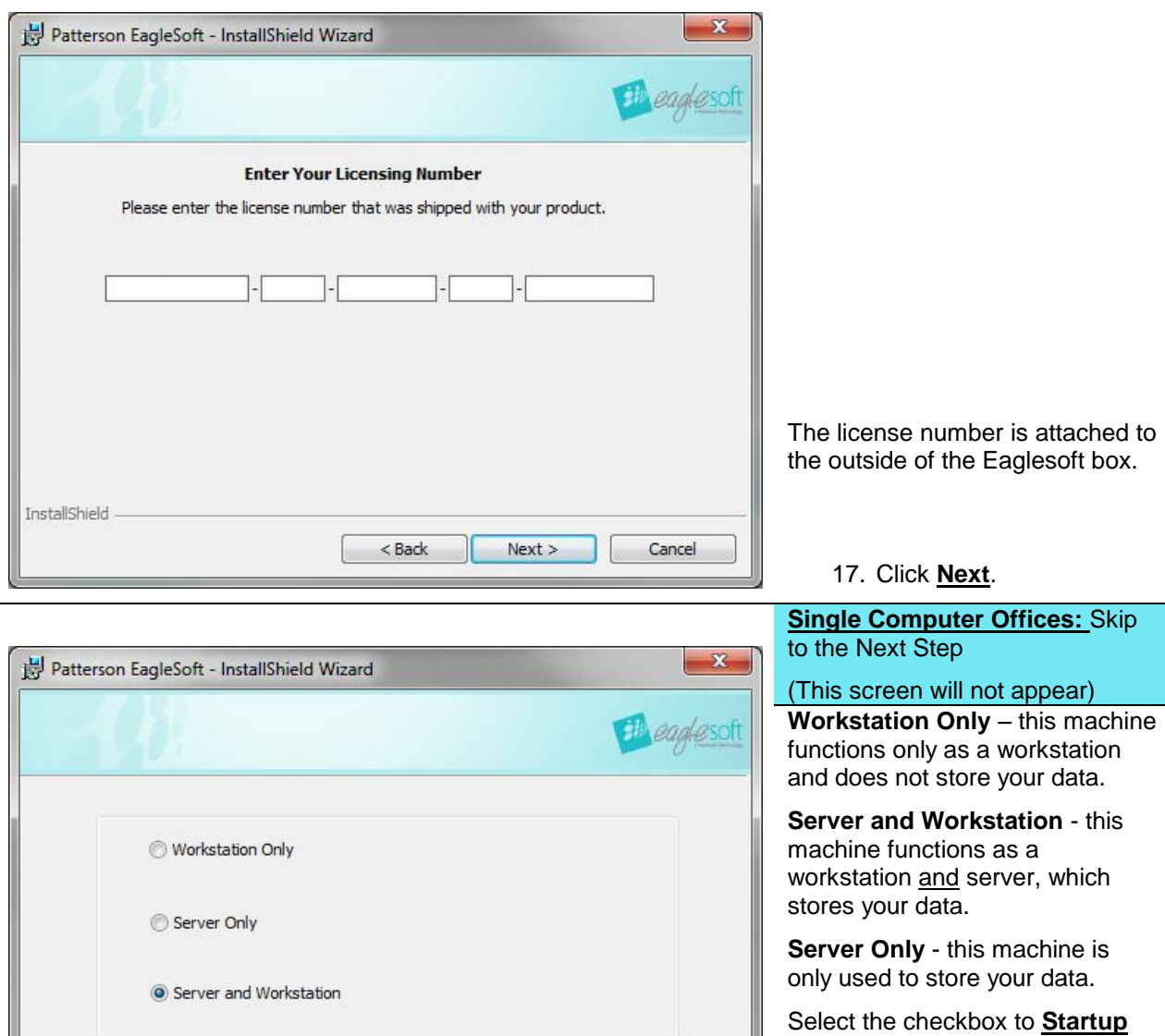

**Server at boot** to start the server automatically at startup (optional). This step applies to the Server machine only.

Select the check box **Install Fast CheckIn** to install the Fast CheckIn patient kiosk on this computer. (optional)

18. **Click Next.**

InstallShield

Startup server at boot. (Only available with a Server configuration)

 $<sub>Back</sub>$ </sub>

 $Next >$ 

Cancel

 $\Box$  Install Fast CheckIn ( Only check this box if you plan to use this computer as a Fast CheckIn kiosk )

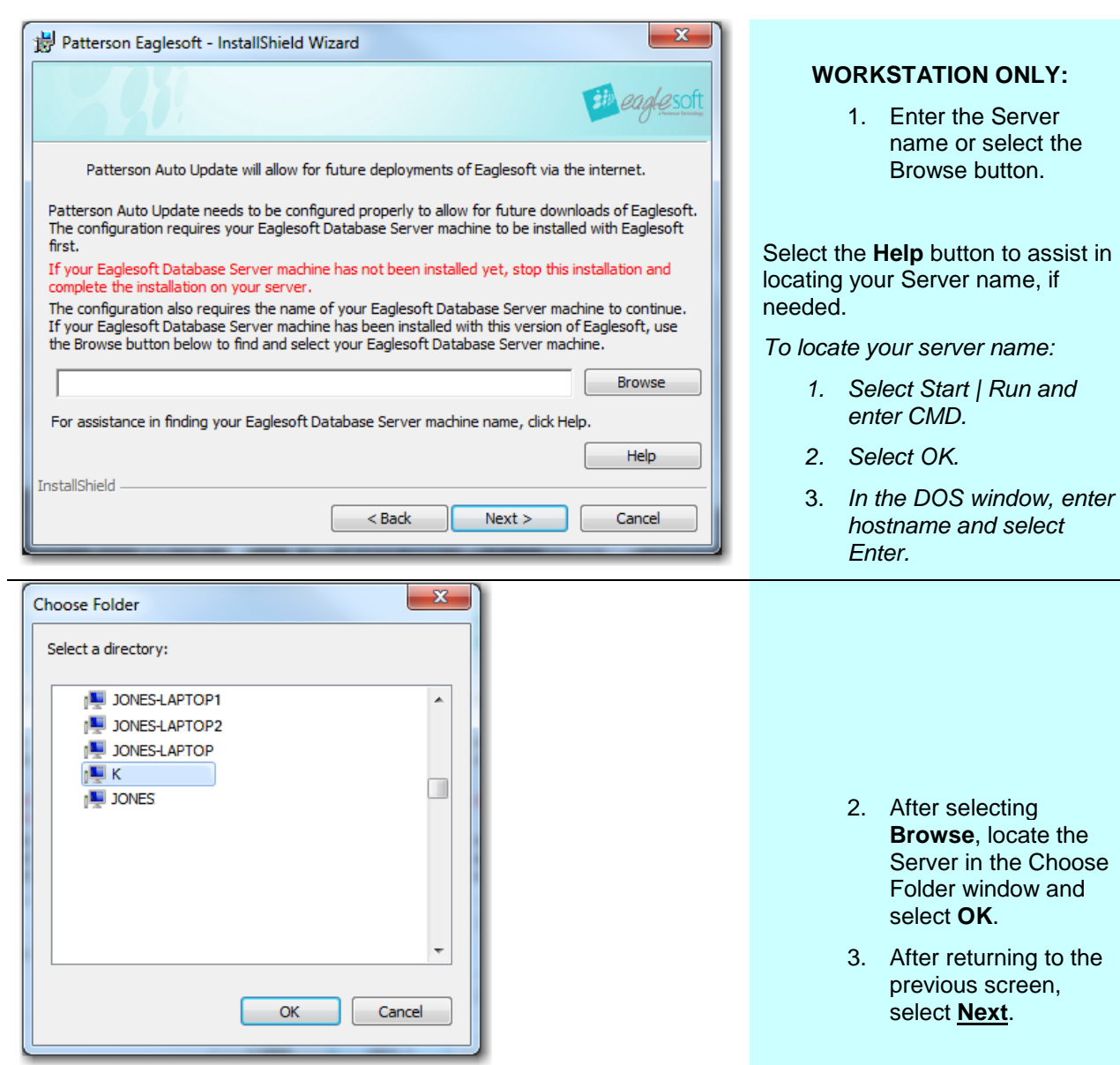

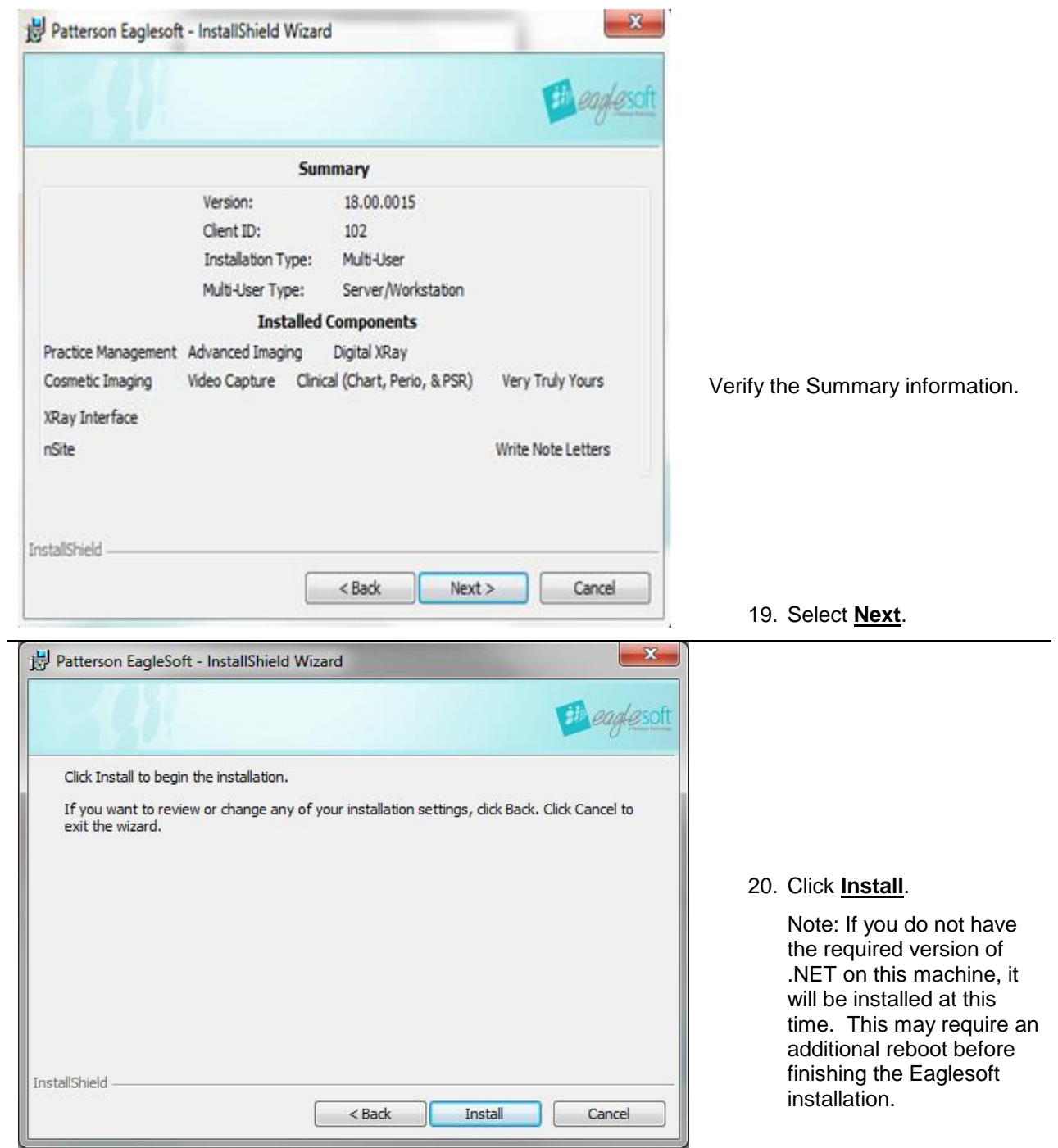

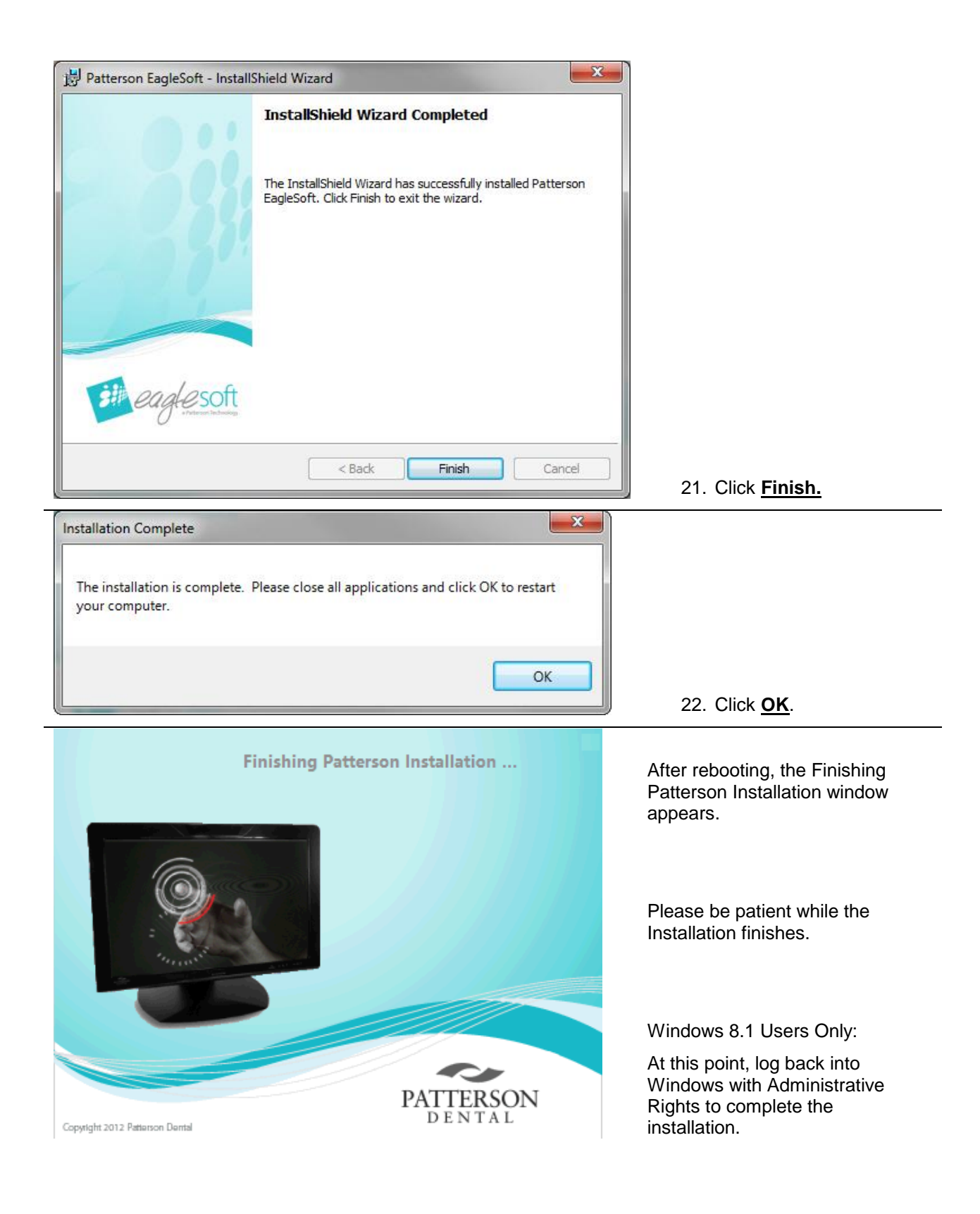

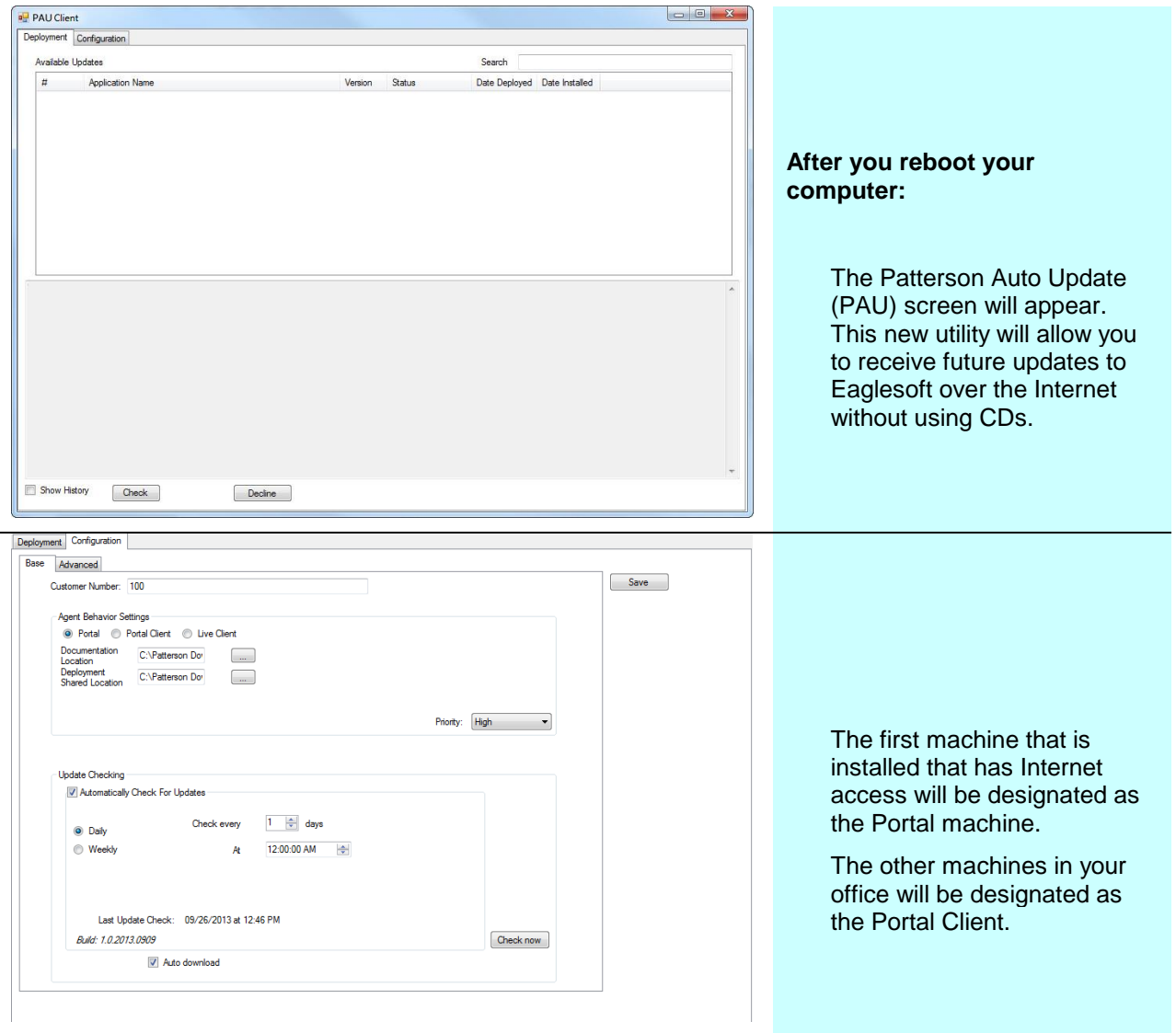

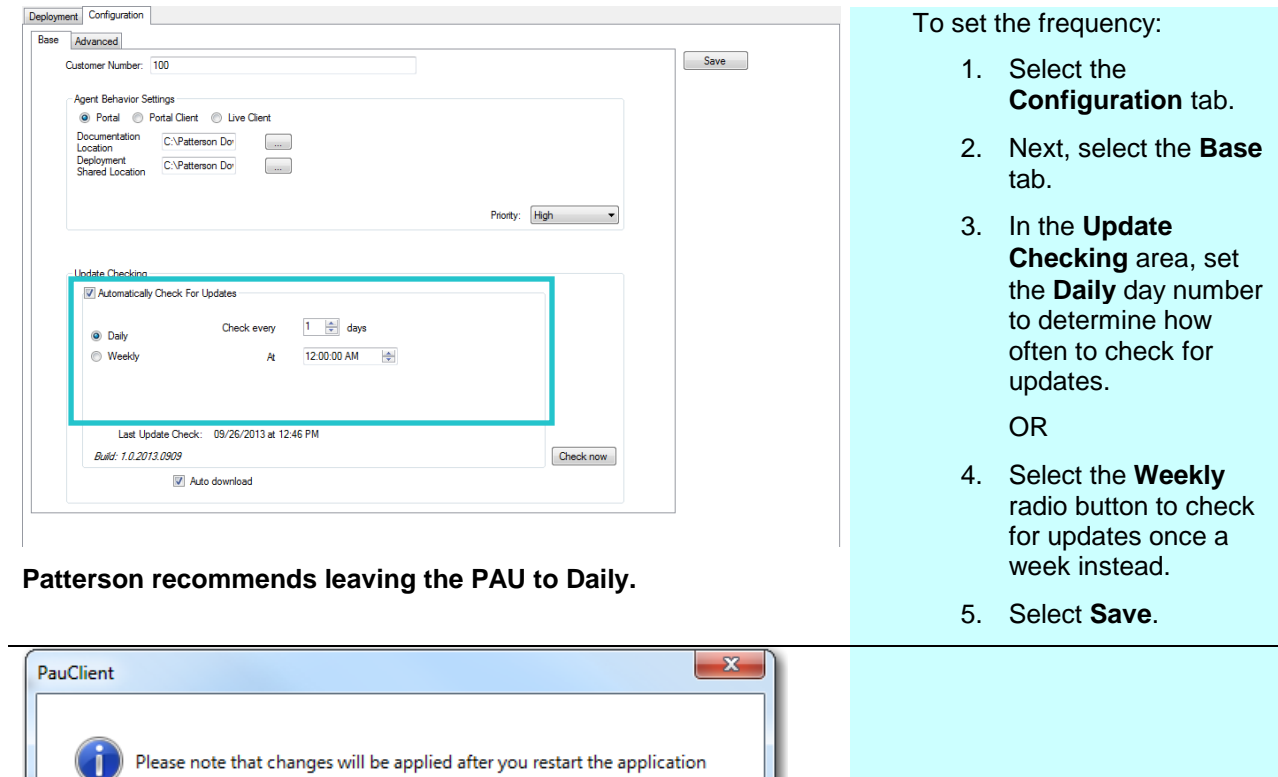

 $OK$ 

Select **OK**.

### **MULTI USERS:**

#### **Repeat steps 4-18 for each machine on your network.**

Once the installation has been completed on the Server machine, you may start the Eaglesoft Server to allow the database to upgrade. A status bar will appear to show your database is being upgraded.

\*\*\* Remember, do not start Eaglesoft until the database upgrade has completed and the new version of Eaglesoft has been installed on this machine.

### **NOTE: THE DATABASE UPGRADE MAY TAKE HOURS TO COMPLETE DEPENDING ON THE SIZE OF YOUR DATABASE AND THE SPEED OF YOUR COMPUTER.**

### **Windows 8.0, 8.1 and Vista Users:**

After installing **Workstation Only** on your workstations, you will need to right-click on the Eaglesoft desktop icon and select **Run As Administrator** the first time you open Eaglesoft on that computer.

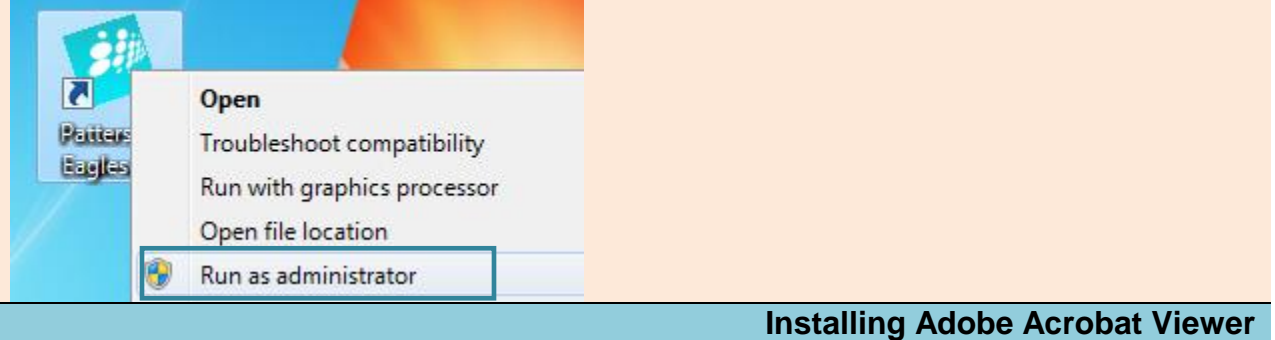

- 1. In order to use .pdf files in SmartDoc, you must download the Adobe Acrobat Viewer.
- 2. To download, open a browser and enter<https://get.adobe.com/reader> and select the Install Now button.

 $\omega$ 

Run Save v Cancel

3. Select Run in the following pop-up window:

Do you want to run or save readerdc\_en\_db\_install.exe (1.13 MB) from admdownload.adobe.com?

This type of file could harm your computer.

4. Once the download completes, select Finish.